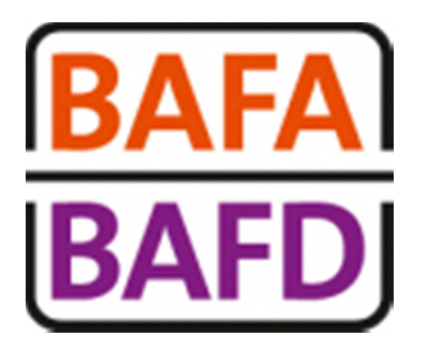

# **INSCRIPTION ADMINISTRATIVE**

# **MODE D'EMPLOI**

 **Pour vous inscrire et suivre les étapes de votre formation en quelques clics.**

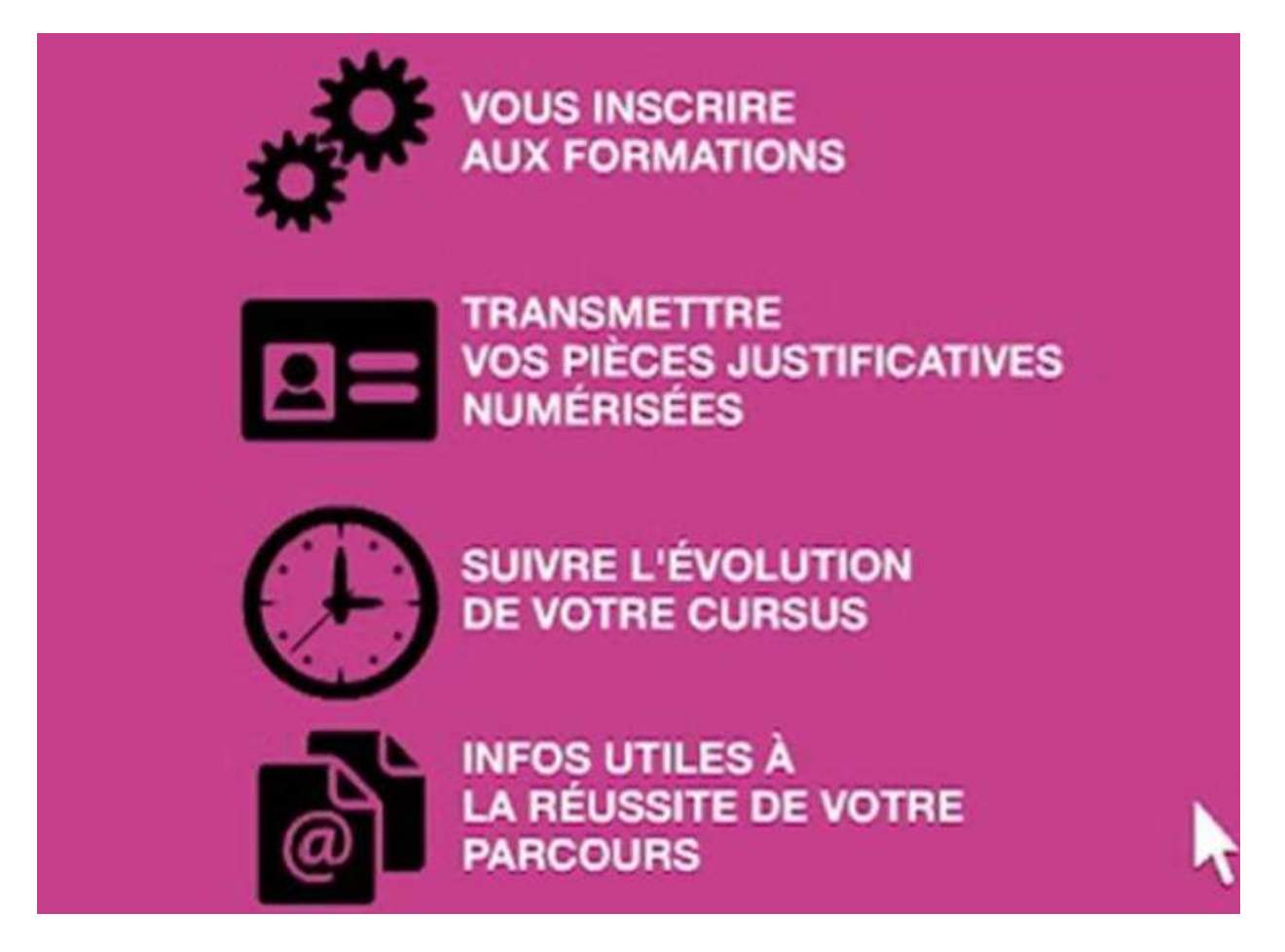

# **S'INSCRIRE AU BAFA et au BAFD**

## **1 - Rendez- vous sur http://www.jeunes.gouv.fr/bafa-bafd/ ou directement à l'étape 2**

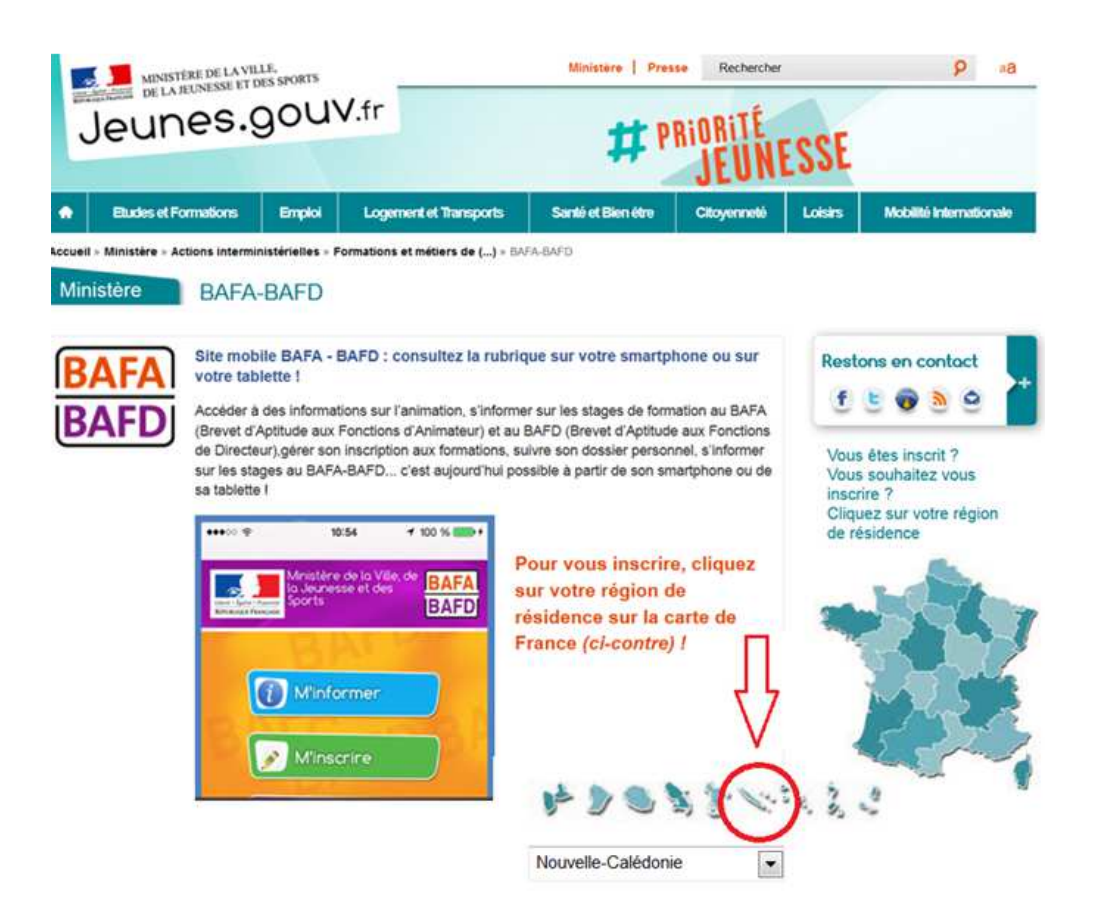

**Cliquez sur la Nouvelle-Calédonie et suivez la procédure indiquée.** 

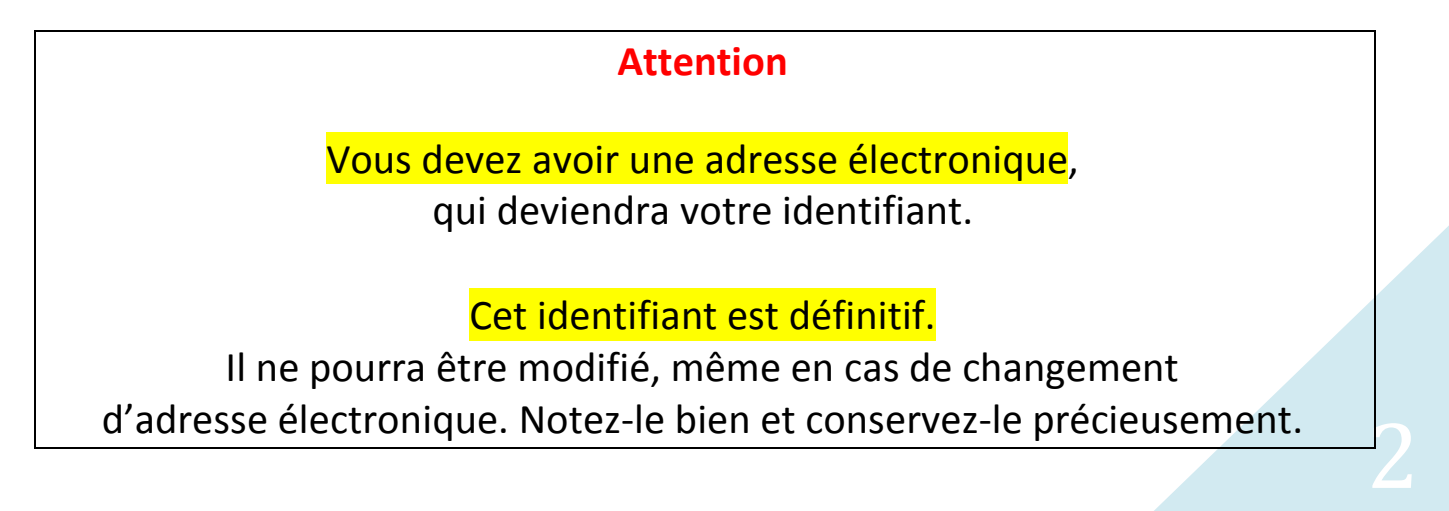

### **2- Cliquez sur « Je veux m'inscrire » et choisissez votre formation**

#### http://www.bafa-bafd.jeunes.gouv.fr/Region.aspx?MJSReg=988

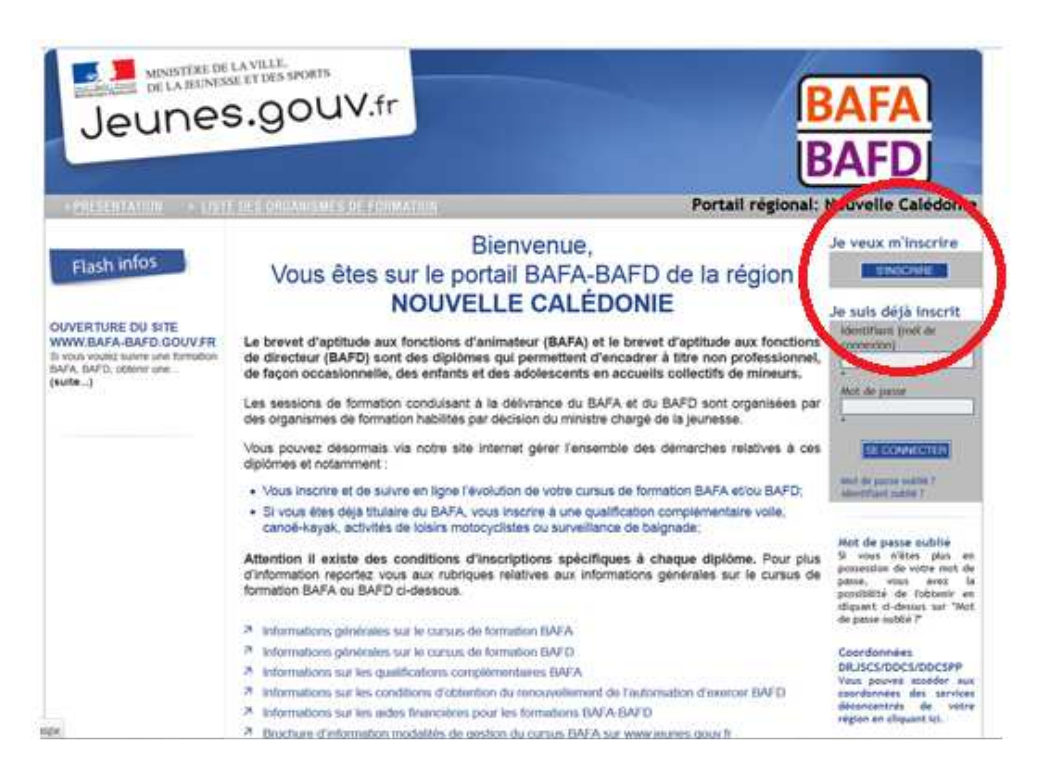

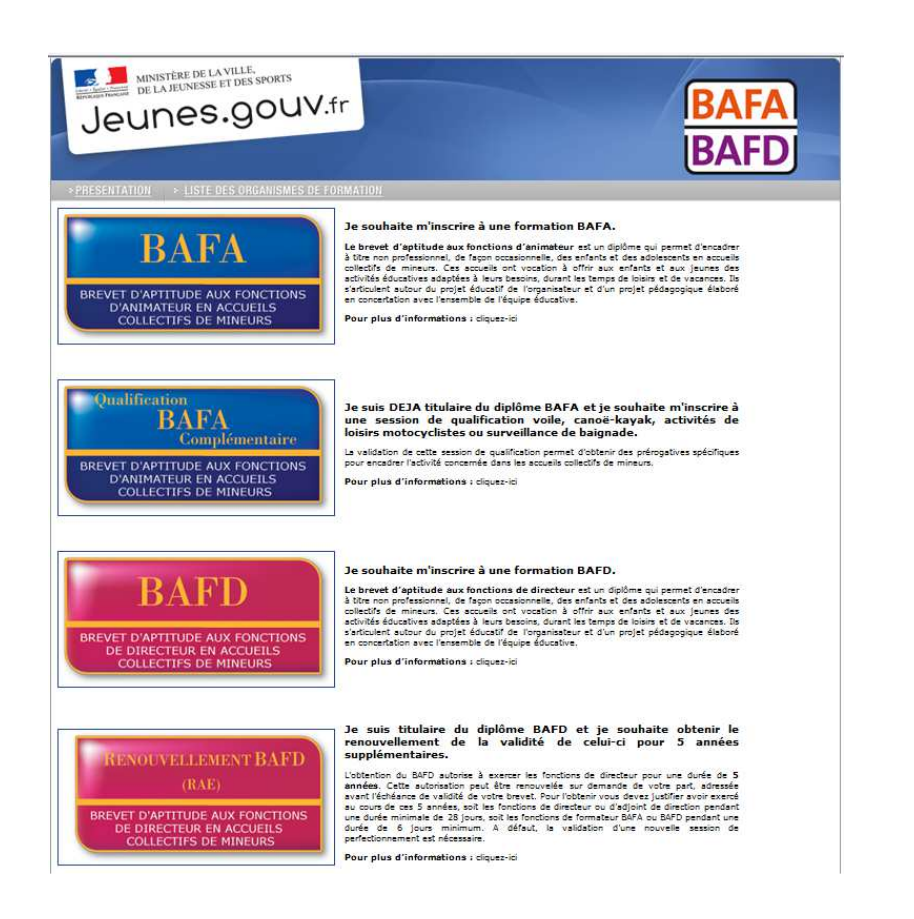

## **3- Choisissez la première proposition « Je n'ai pas encore de compte d'accès et je débute une formation. »**

**Renseignez le formulaire et validez-le.** 

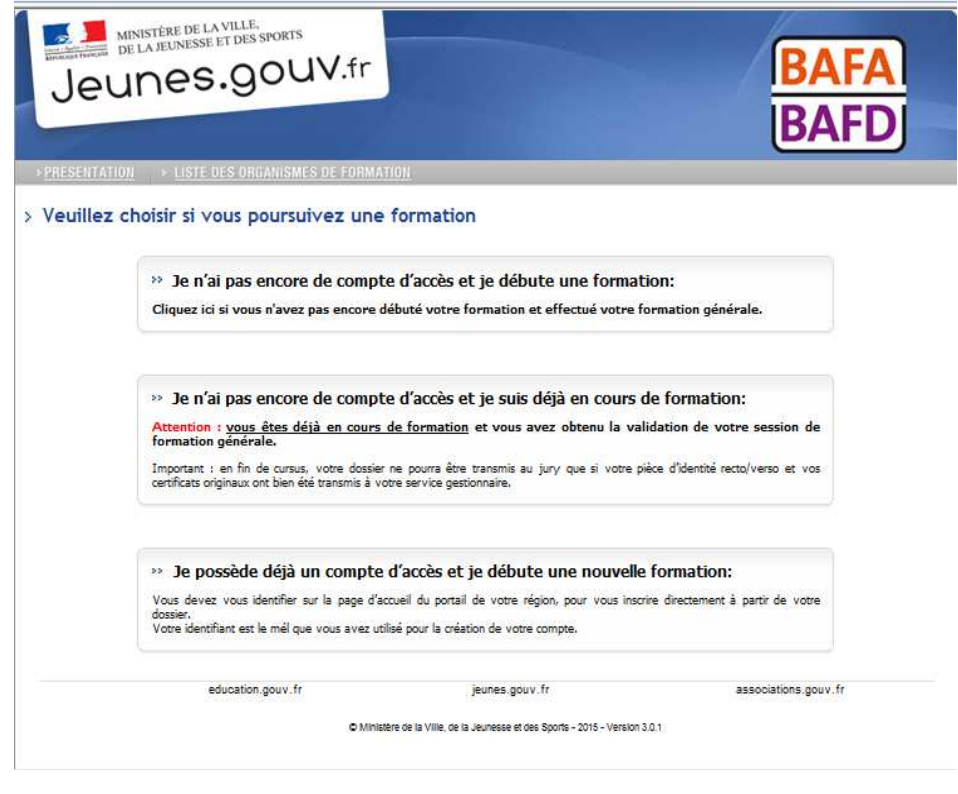

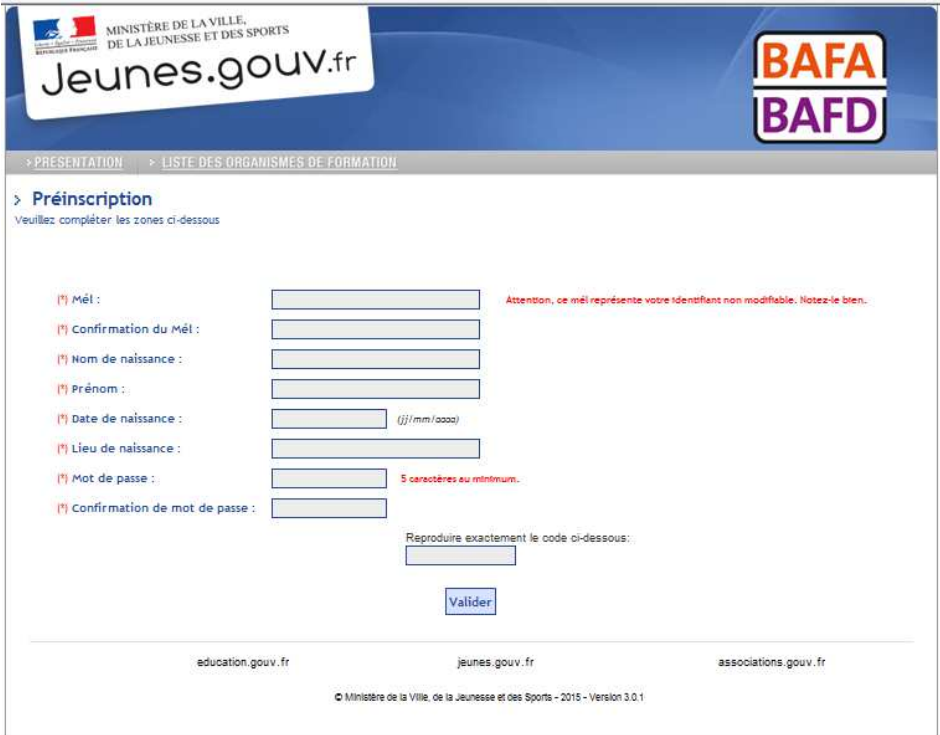

## **4- Validez votre inscription**

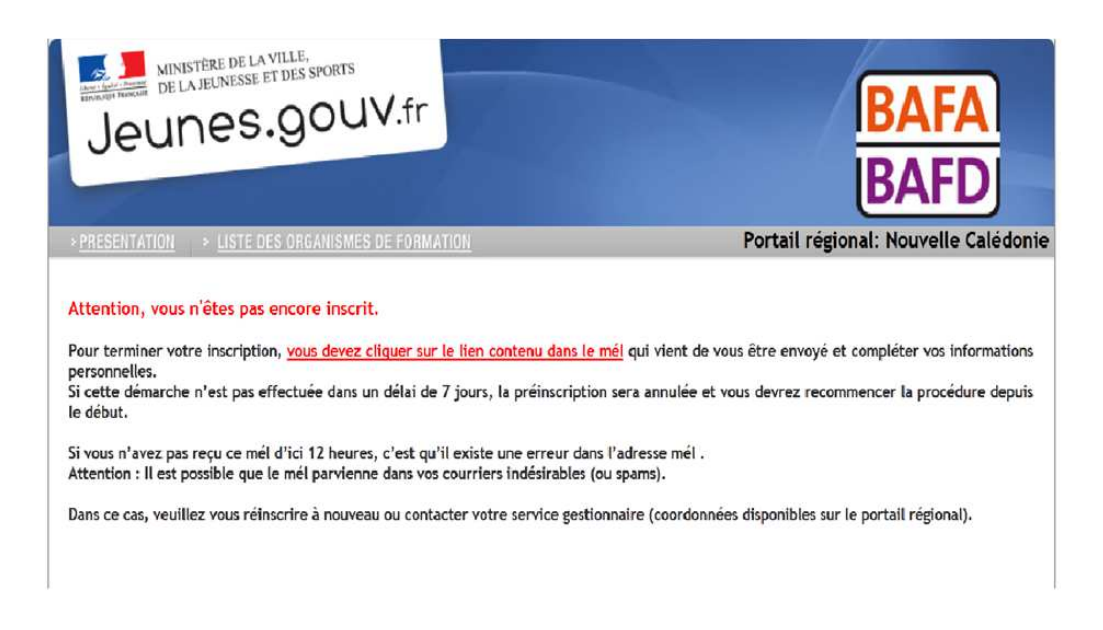

**Après vous être pré-inscrit sur le site, validez votre inscription en cliquant sur le lien envoyé sur votre messagerie (adresse que vous avez indiquée)…** 

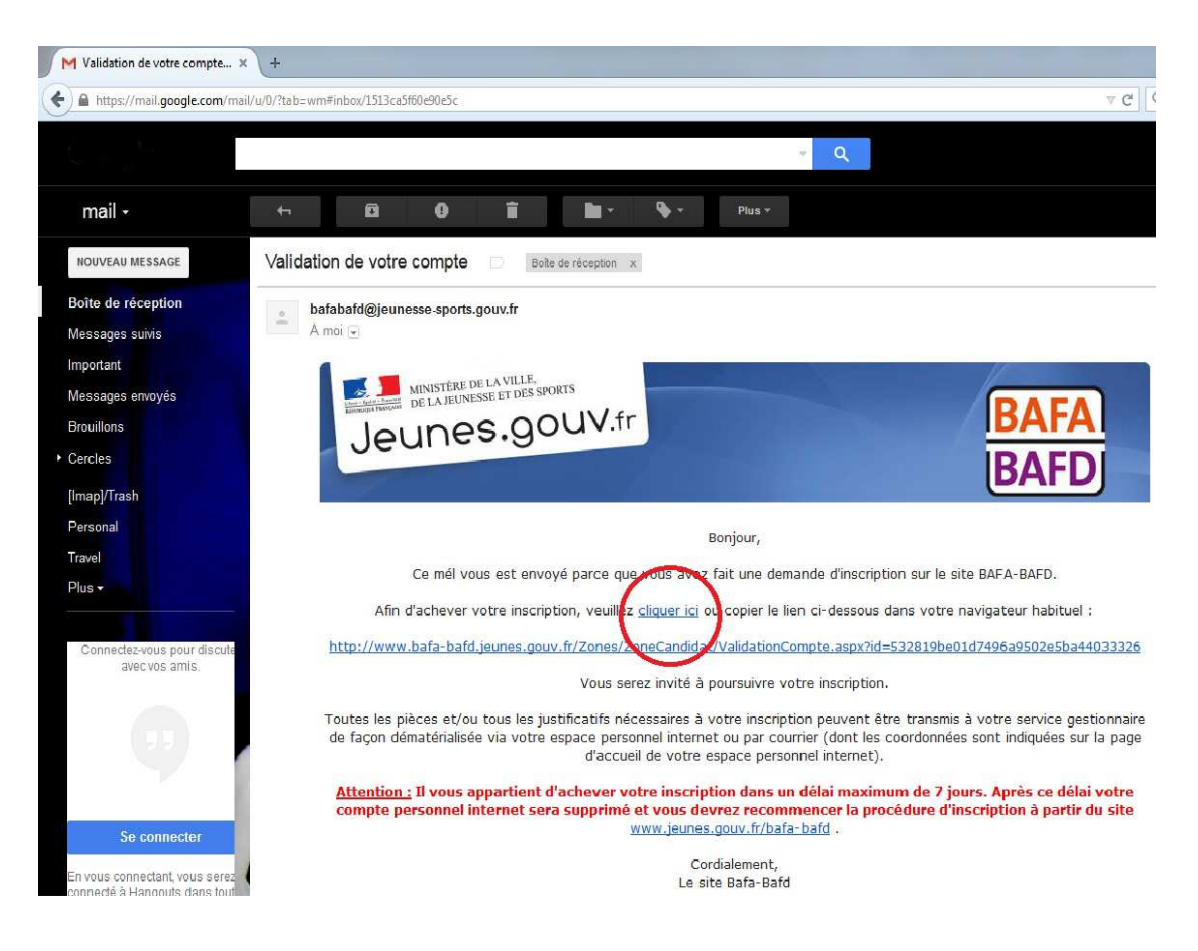

## **5- Vérifiez, complétez, validez…**

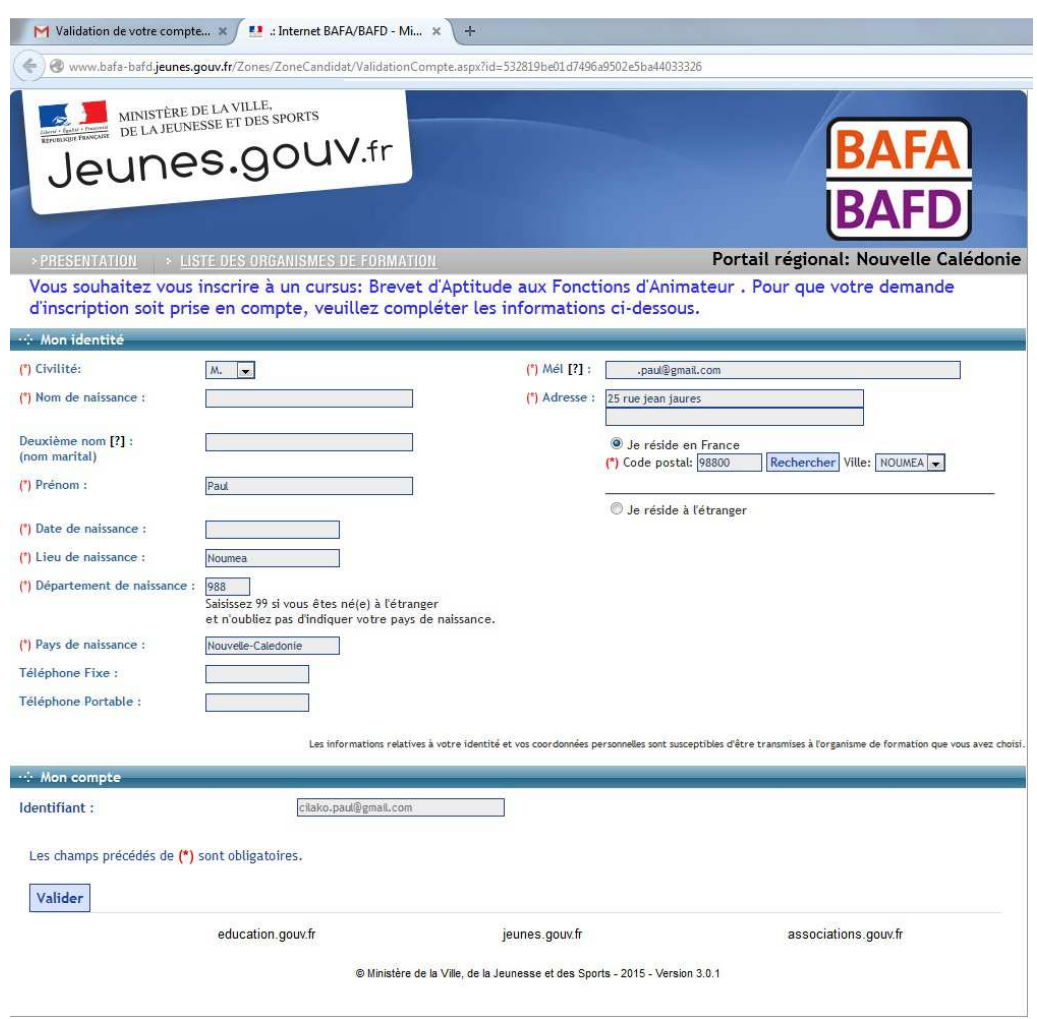

Félicitation, vous êtes inscrit auprès du ministère et recevez votre numéro d'inscription bafa-bafd.gouv.fr à transmettre à l'organisme de formation lors de votre inscription à une session théorique.

> Votre numéro d'inscription ressemble à ça :  **123456-ABCD**  Conservez-le précieusement

### **6- Contactez un organisme de formation pour vous inscrire sur un stage théorique :**

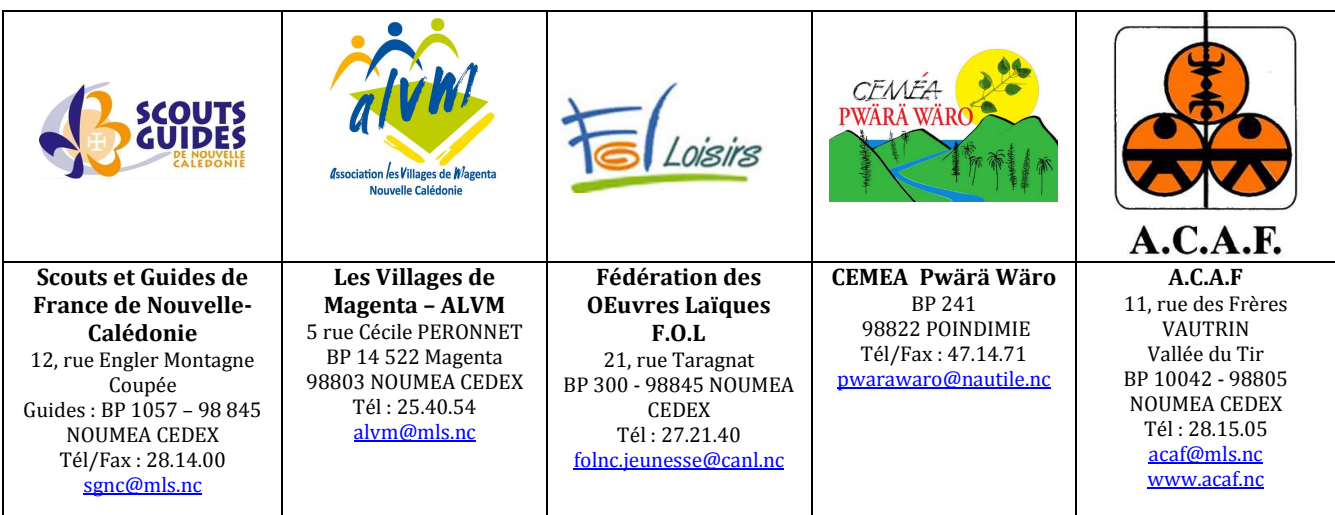

## **Suivez les étapes de votre formation :**

#### **En vous connectant sur votre espace personnel, avec votre identifiant et votre mot de passe, vous pouvez :**

- Vous inscrire et suivre en ligne l'évolution de votre cursus de formation BAFA ou BAFD;
- Transmettre votre pièce d'identité et tous documents utiles
- Si vous êtes déjà titulaire du BAFA, vous inscrire à une qualification complémentaire : voile, canoë-kayak, ou surveillance de baignade;
- $\triangleright$  Demander une dérogation
- Pour les BAFD, demander un renouvellement de l'autorisation d'exercer, demander à être inspecté pendant son stage pratique.

En cas de changement d'adresse électronique vous devez vous connecter sur le portail BAFA-BAFD en continuant à utiliser comme identifiant votre ancienne adresse et votre mot de passe, afin d'accéder à votre espace personnel internet. Vous pourrez alors changer d'adresse électronique en cliquant sur "Modifier mon profil" dans l'onglet "identité".

En cas de *mot de passe oublié*, allez sur la page d'accueil BAFA-BAFD et cliquez sur "mot de passe oublié", indiquez votre adresse électronique. Le mot de passe vous sera alors renvoyé par mél.

Si toutes les étapes de votre formation sont favorables, votre dossier est transmis automatiquement au jury.

Si une étape n'est pas favorable vous pouvez la refaire. À l'issue de celle-ci vous devez obligatoirement demander la présentation en jury de votre dossier en cliquant sur « Demander le passage en jury » dans la partie «cursus» de votre espace personnel internet.